# Gestione dei log di sistema sugli switch gestiti serie 200/300  $\overline{a}$

## Obiettivo

I registri di sistema forniscono informazioni sui diversi eventi che si verificano durante il salvataggio dello switch. I registri di sistema possono essere utilizzati in caso di guasto dello switch; è possibile individuare i diversi eventi nei registri e verificare dove e quando si verifica l'errore. In questo documento viene spiegato come gestire i log di sistema sugli switch gestiti serie 200/300.

#### Dispositivi interessati

SF/SG serie 200 e SF/SG serie 300 Managed Switch

## Versione del software

 $•1.3.0.62$ 

#### Configurazione registro di sistema

Passaggio 1. Accedere all'utility di configurazione Web e scegliere Amministrazione > Log di sistema > Impostazioni log. Viene visualizzata la pagina *Impostazioni log di sistema*:

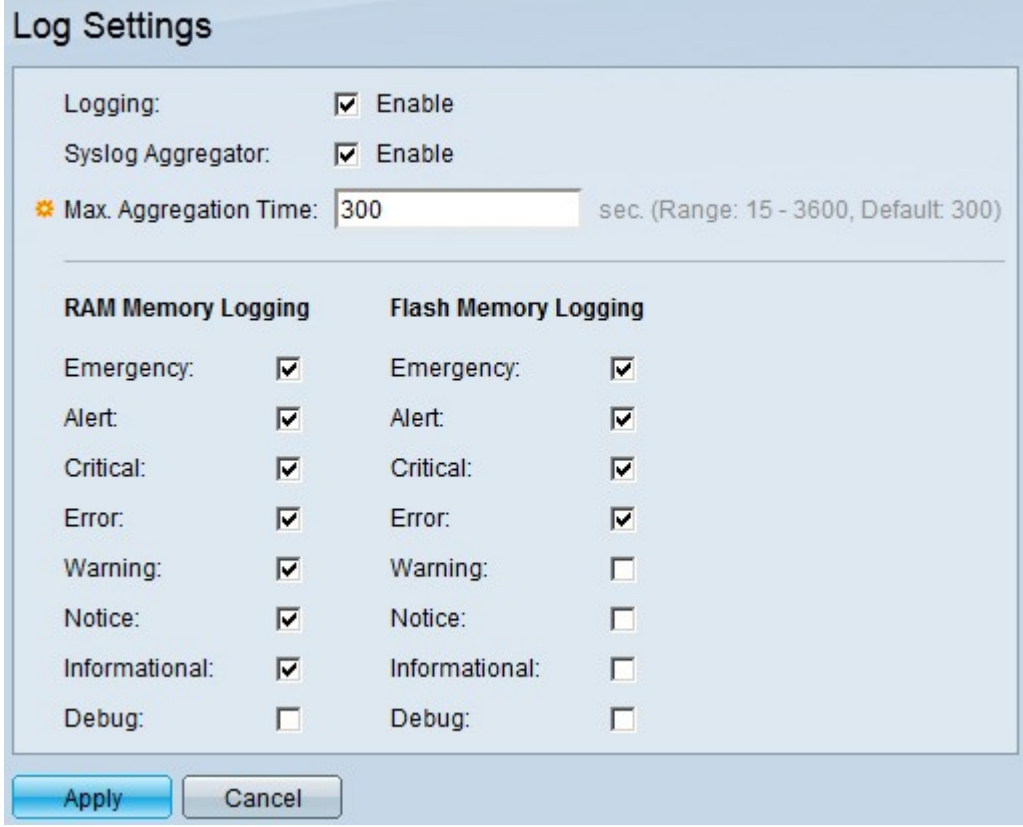

Passaggio 2. Nel campo Log, selezionare la casella di controllo Enable per abilitare i log di sistema.

Passaggio 3. (Facoltativo) Nel campo Aggregatore syslog, selezionare la casella di controllo Abilita per abilitare l'aggregatore syslog. Un Aggregatore di syslog aggiunge messaggi syslog identici e contigui e trap in base al valore di tempo massimo di aggregazione specifico e lo invia in un singolo messaggio.

Passaggio 4. Se l'aggregatore syslog è abilitato, nel campo Tempo massimo di aggregazione immettere il tempo in secondi durante il quale l'aggregatore syslog accumulerà i messaggi syslog da inviare come singolo messaggio.

Passaggio 4. Le informazioni sugli eventi dello switch vengono memorizzate in due posizioni: nella memoria RAM e nella memoria flash. In Log della memoria RAM e Log della memoria flash, selezionare le caselle di controllo appropriate rispettivamente:

·Emergenza — Il sistema non è utilizzabile.

·Allarme: è necessaria un'azione.

·Critico: il sistema si trova in condizioni critiche.

·Errore: si è verificato un errore di sistema.

·Avviso: un avviso è stato generato da una condizione di sistema attuale o potenziale.

·Avviso: il sistema funziona correttamente, ma è stato generato un avviso di sistema.

·Informativo: informazioni generali sul sistema e sulla funzionalità.

·Debug: fornisce informazioni estremamente dettagliate sugli eventi di sistema.

Passaggio 5. Fare clic su Apply (Applica).

#### Installazione dei server di registro remoti

Passaggio 1. Accedere all'utility di configurazione Web e scegliere Amministrazione > Registro di sistema > Server di registro remoto. Viene visualizzata la pagina Server di log remoto:

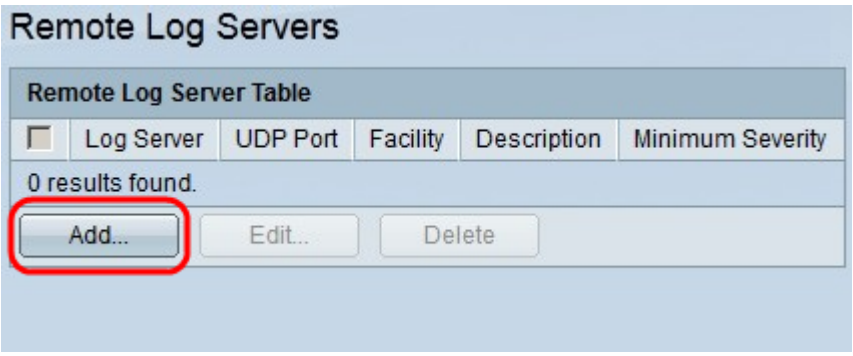

2. Fare clic su Add (Aggiungi) per configurare un server di registro remoto. Verrà visualizzata la finestra Aggiungi server di registro remoto.

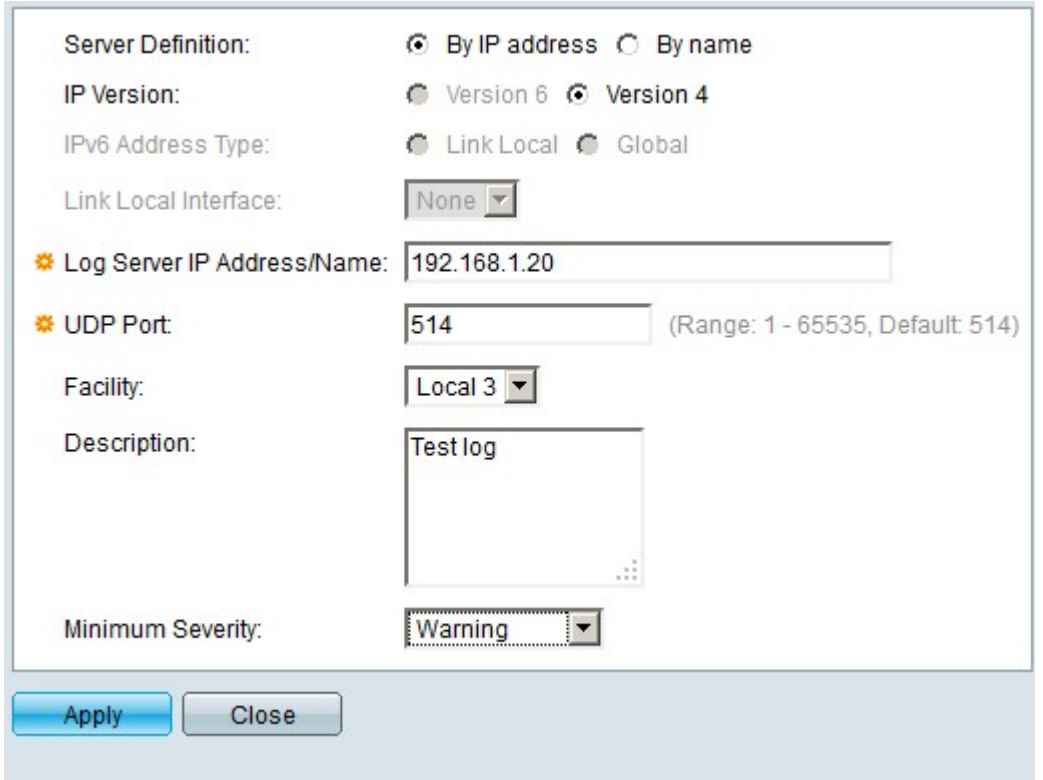

Passaggio 3. Nel campo Definizione server fare clic su uno dei pulsanti di opzione seguenti:

·Per nome - Il server di log è definito con un nome.

·Per indirizzo IP: il server di log è definito con un indirizzo IP.

Passaggio 4. Nel campo Versione IP selezionare Versione 6 o Versione 4 come tipo di indirizzo IP del server di registro.

Passaggio 5. Se nel passaggio 4 è stata scelta la versione 6 come indirizzo IP, nel tipo di indirizzo IPv6 fare clic su uno dei pulsanti di opzione seguenti:

·Collegamento locale: un indirizzo IPv6 che identifica solo gli host su un singolo collegamento di rete.

·Globale: un indirizzo IPv6 raggiungibile da altre reti.

Passaggio 6. Se nel passaggio 5 si sceglie Collegamento locale come tipo di indirizzo IPv6, nell'elenco a discesa Collegamento interfaccia locale selezionare l'interfaccia appropriata.

Passaggio 7. Nel campo Indirizzo/nome IP server di registro, immettere l'indirizzo IP o il nome appropriato che identifica il server di registro.

Passaggio 8. Nell'elenco a discesa Struttura, scegliere il valore della struttura da cui inviare i messaggi di registro al server remoto. Il valore della struttura indica da dove ha avuto origine il messaggio del registro eventi di sistema.

Passaggio 9. (Facoltativo) Nel campo Descrizione immettere una descrizione del server di log.

Passaggio 10. Nell'elenco a discesa Gravità minima scegliere il livello di gravità minimo dei messaggi del registro eventi di sistema inviati al server. Il livello di gravità indica il tipo di messaggio del log.

Passaggio 11. Fare clic su Apply (Applica).

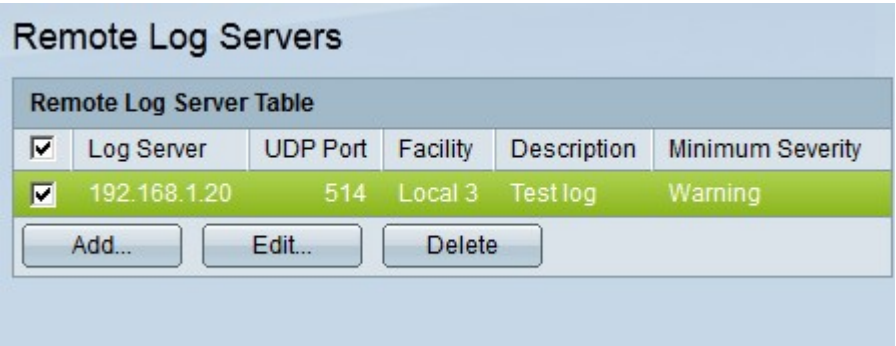

Passaggio 12. (Facoltativo) Per modificare le impostazioni di un server di registro remoto, selezionare la casella di controllo del server di registro remoto e fare clic su Modifica.

Passaggio 13. (Facoltativo) Per eliminare le impostazioni di un server di registro remoto, selezionare la casella di controllo del server di registro remoto e fare clic su Elimina.

#### Informazioni su questa traduzione

Cisco ha tradotto questo documento utilizzando una combinazione di tecnologie automatiche e umane per offrire ai nostri utenti in tutto il mondo contenuti di supporto nella propria lingua. Si noti che anche la migliore traduzione automatica non sarà mai accurata come quella fornita da un traduttore professionista. Cisco Systems, Inc. non si assume alcuna responsabilità per l'accuratezza di queste traduzioni e consiglia di consultare sempre il documento originale in inglese (disponibile al link fornito).